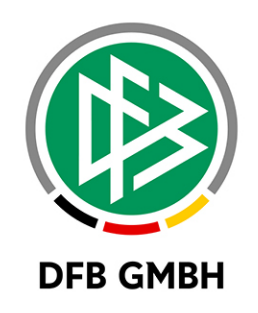

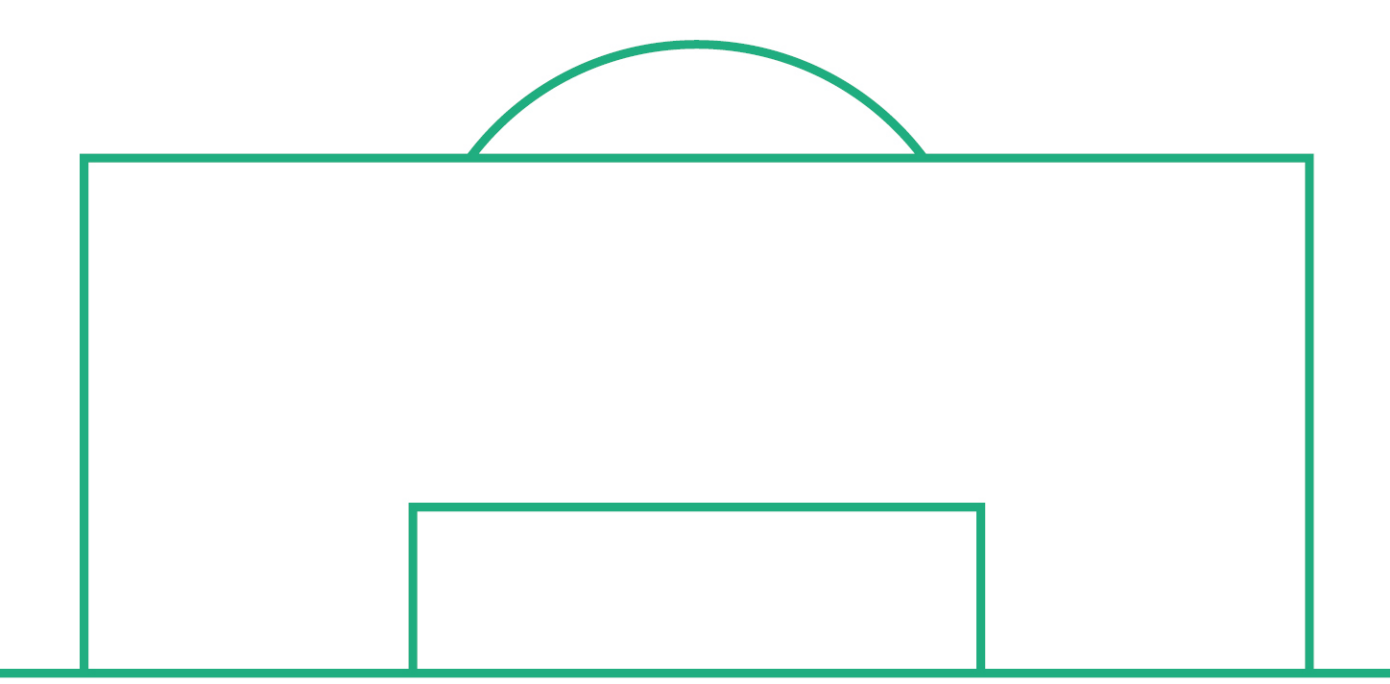

# **RELEASE NOTES**

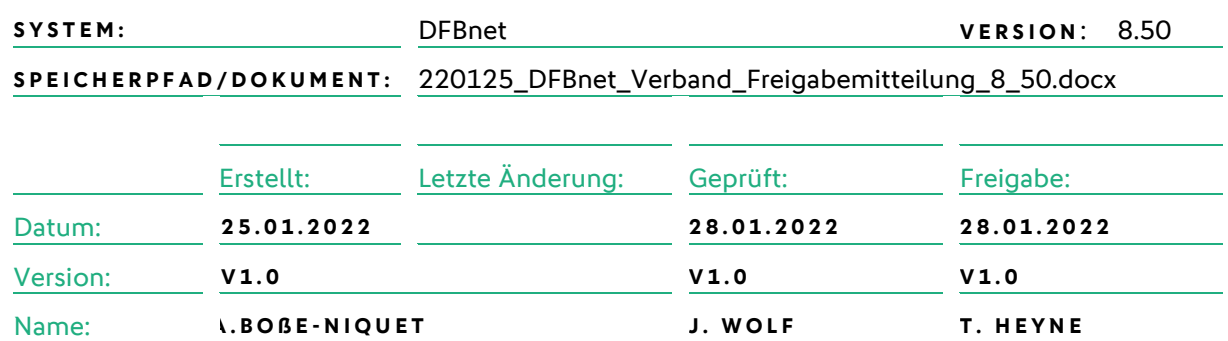

#### **© Juli 2021 | DFB GmbH**

Alle Texte und Abbildungen wurden mit größter Sorgfalt erarbeitet, dennoch können etwaige Fehler nicht ausgeschlossen werden. Eine Haftung der DFB GmbH, gleich aus welchem Rechtsgrund, für Schäden oder Folgeschäden, die aus der An- und Verwendung der in diesem Dokument gegebenen Informationen entstehen können, ist ausgeschlossen.

Das Dokument ist urheberrechtlich geschützt. Die Weitergabe sowie die Veröffentlichung dieser Unterlage, ist ohne die ausdrückliche und schriftliche Genehmigung DFB GmbH nicht gestattet. Zuwiderhandlungen verpflichten zu Schadensersatz. Alle Rechte für den Fall der Patenterteilung oder der GM-Eintragung vorbehalten.

Die in diesem Dokument verwendeten Soft- und Hardwarebezeichnungen sind in den meisten Fällen auch eingetragene Warenzeichen und unterliegen als solche den gesetzlichen Bestimmungen.

**WWW.DFBNET.ORG – WWW.FUSSBALL.DE** SEITE 1 VON 5 **WELTMEISTER HERREN** 1954 ★ 1974 ★ 1990 ★ 2014 ★ FRAUEN 2003 ★ 2007 ★ **OLYMPIASIEGER FRAUEN** 2016

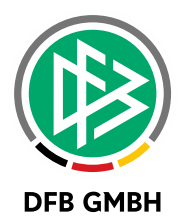

#### Inhaltsverzeichnis  $1.1$  $1.2$

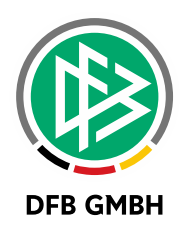

## **1 ERWEITERTES FÜHRUNGSZEUGNIS**

Im Dialog "Person bearbeiten" befinden sich im unteren Bereich die Angaben zum Erweiterten Führungszeugnis. Hier können Sie die zugehörigen Daten erfassen (blau eingerahmtes Icon) und die Historie zu den erfassten Daten aufrufen (grün eingerahmtes Icon).

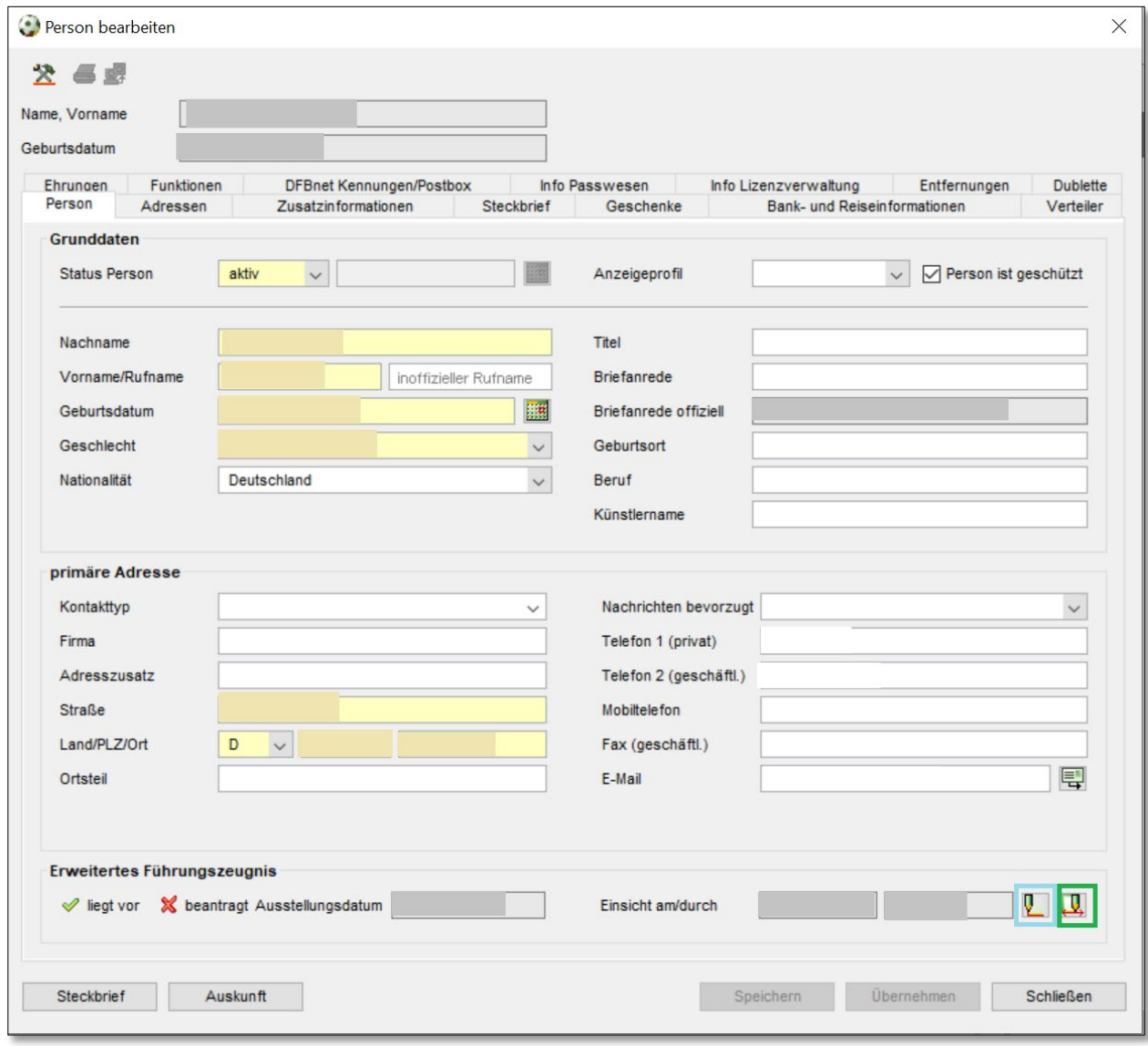

<span id="page-2-0"></span>*Abbildung 1: Erweitertes Führungszeugnis* 

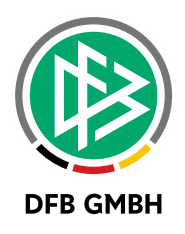

#### **1.1 ERWEITERTES FÜHRUNGSZEUGNIS ERFASSEN**

Mit einem Klick auf das Bearbeiten-Icon öffnet sich der Dialog "Führungszeugnis bearbeiten". Über die Kontrollkästchen

- liegt vor (Das Führungszeugnis liegt zur Einsichtnahme vor)
- beantragt (Das Führungszeugnis liegt noch nicht vor, ist aber beantragt)

können Sie den aktuellen Status des Vorgangs festhalten.

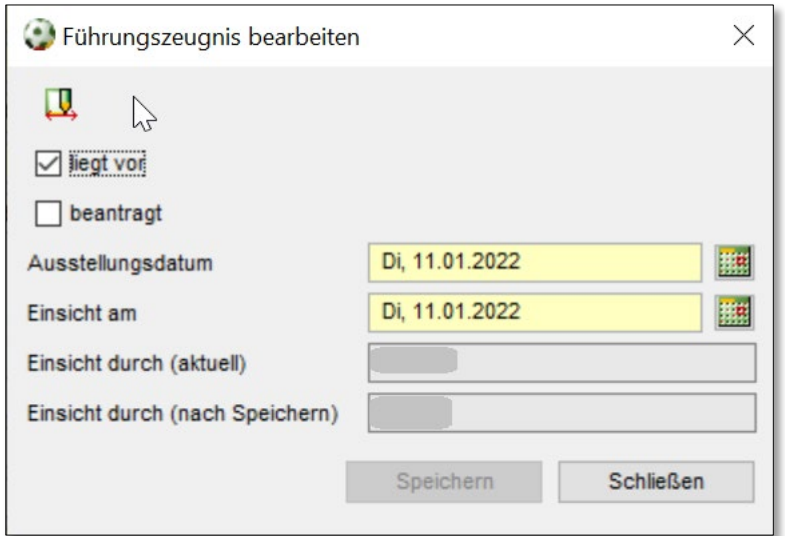

<span id="page-3-0"></span>*Abbildung 2: Erfassen*

Bitte beachten Sie, dass nach einer erneuten Bearbeitung und Speicherung der Daten ein Historiendatensatz erzeugt wird.

### **1.2 HISTORIE**

Die Historie kann über das Icon "Historie" aufgerufen werden. Hier wird Ihnen angezeigt,

- wer
- was
- wann

am Datensatz geändert hat.

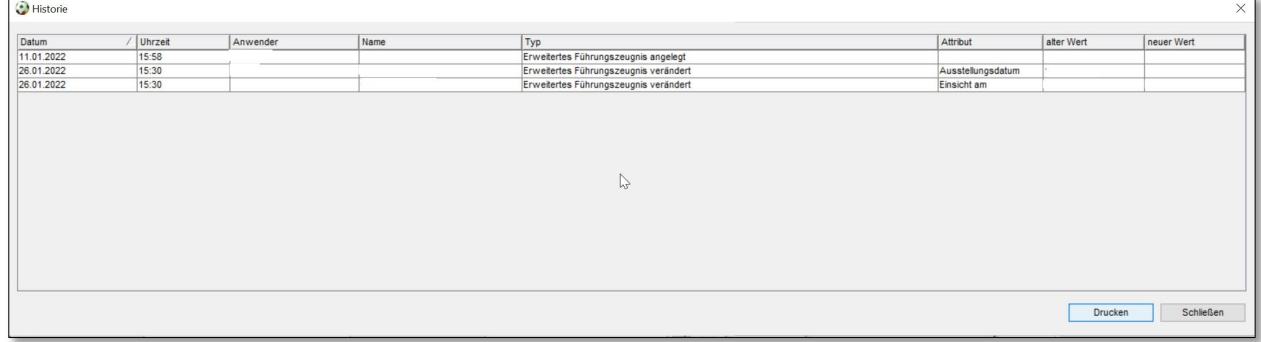

<span id="page-3-1"></span>*Abbildung 3: Historie*

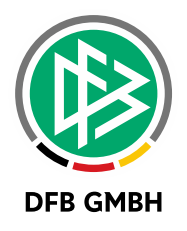

## **2 ABBILDUNGSVERZEICHNIS**

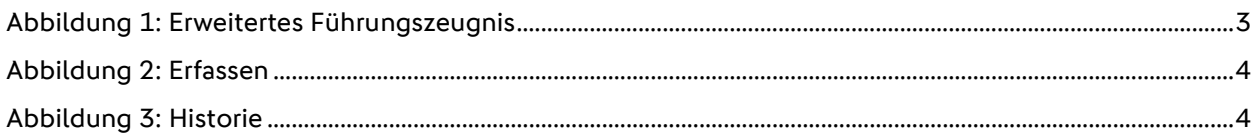

## **3 BEARBEITUNGSHISTORIE**

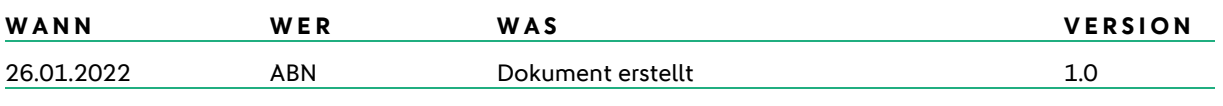